## Work Instructions Sign Up for a Free Dropbox Account

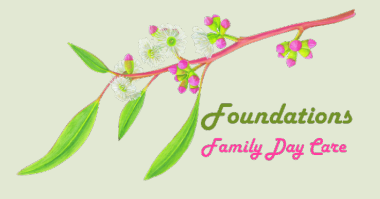

Signing up for a free Dropbox account allows you to receive confirmation emails when you upload documents on the FFDC website. Follow the instructions below to set up your free Dropbox account. Please note FFDC is not affiliated with Dropbox in any way.

- 1. Go to **www.dropbox.com** and select **Sign Up**.
- 2. Fill out the fields provided, including **First Name**, **Last Name**, **Email**, and **Password**. Read and agree to the **Dropbox Terms**. Select **Sign Up**.
- 3. Scroll to the bottom of the next page and select **Continue with 2 GB Dropbox Basic Plan**. You can now close this browser window or tab.
- 4. Open and/or log into your email account. You should have received an email from Dropbox with the subject **Please verify your email address**. Click the button in the email labelled **Verify your email**. A new browser window or tab should open.
- 5. Select **Done** in the dialog box that appears in your browser. In the banner at the top of the page, select **Download** to download the Dropbox app to your desktop. Select the button labelled **Download Dropbox**. If your browser warns you about opening the file, select **Open Dropbox** on Chrome (or the similar choice in your browser) Open the downloaded file. For Mac users, drag the Dropbox icon into your Applications folder to install it. For Windows users, follow the installation instructions on your computer.
- 6. Open the Dropbox app and sign in to complete the setup process.

Please don't hesitate to contact In the Wings VA Services if you have any questions or issues with setting up your Dropbox account.